## **Adjust grid**

The Adjust Grid option offers two ways of adjusting grid: manual adjustment and precision adjustment.

## Manual adjustment

- 1. From the Illustrator tool bar, click the **Adjust Grid** button.
- 2. Use the Adjust Grid cursor to select the grid points or the entire row and column that have to be moved.
  - To move one point at the time, click an unselected point and drag it to the desired location
  - To move multiple points, click and drag a selection rectangle around the desired points (or use the Shift key and click to select multiple points). Then, click one of the selected points and drag in the desired direction.
  - To move the column and the row that connected to one grid point, Alt + Click on the grid point then all the points on the entire column and the entire row that connected with the grid point will be selected.
  - To move the column, Alt + click on the column to select all the points on the column
  - To move the row, Alt + click on the row to select all the points on the row

The image is a sample result of a manual grid point adjustment.

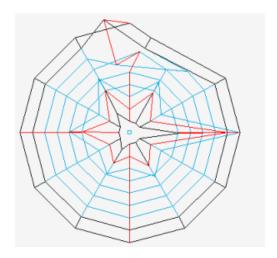

## **Precision adjustment**

1. Launch Adobe Illustrator.

2. In the Illustrator menu bar, go to the Window menu, select **Prinergy > Warp > Adjust Grid**. The Adjust Grid Points dialog box appears, displaying the following parameters including Decay Rate

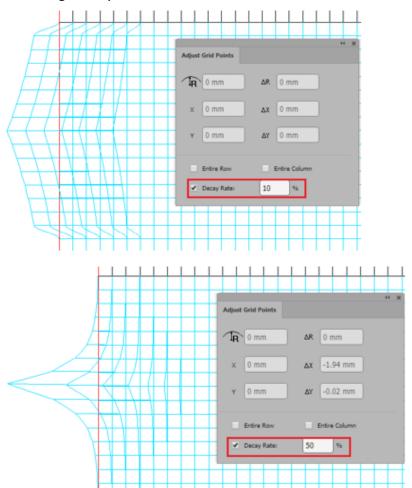

| 3. | R  | Set the distance between center of circle and point.          |
|----|----|---------------------------------------------------------------|
|    | Χ  | Set the X-position of point.                                  |
|    | Υ  | Set the Y-position of point.                                  |
|    | ΔR | Set the distance of move in the direction of radius.          |
|    | ΔΧ | Set the distance of move in the direction of horizontal axis. |
|    | ΔΥ | Set the distance of move in the direction of vertical axis.   |

- 4. From the Illustrator tool bar, click the **Adjust Grid** button .
- 5. Click an unselected point or click and drag a selection rectangle around multiple points.
- 6. Set the desired parameters for the point or points in the Adjust Grid Points dialog box.